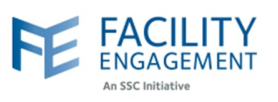

## How to create it in FEMS

**1. Click on the activities tab on the FEMS dashboard and then on Create an Activity button.**

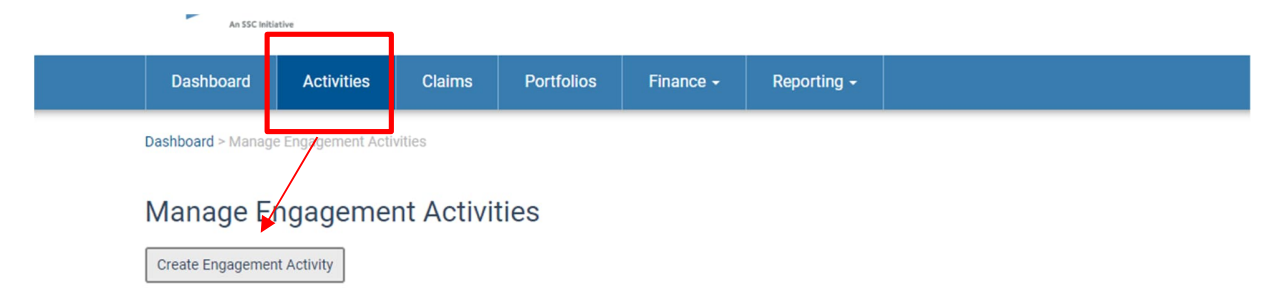

**2. Fill out the required fields and select the Next button. NOTE: The governance option is only for physician societies and for those activities that require the directors to work in their capacity as an MSA executive.**

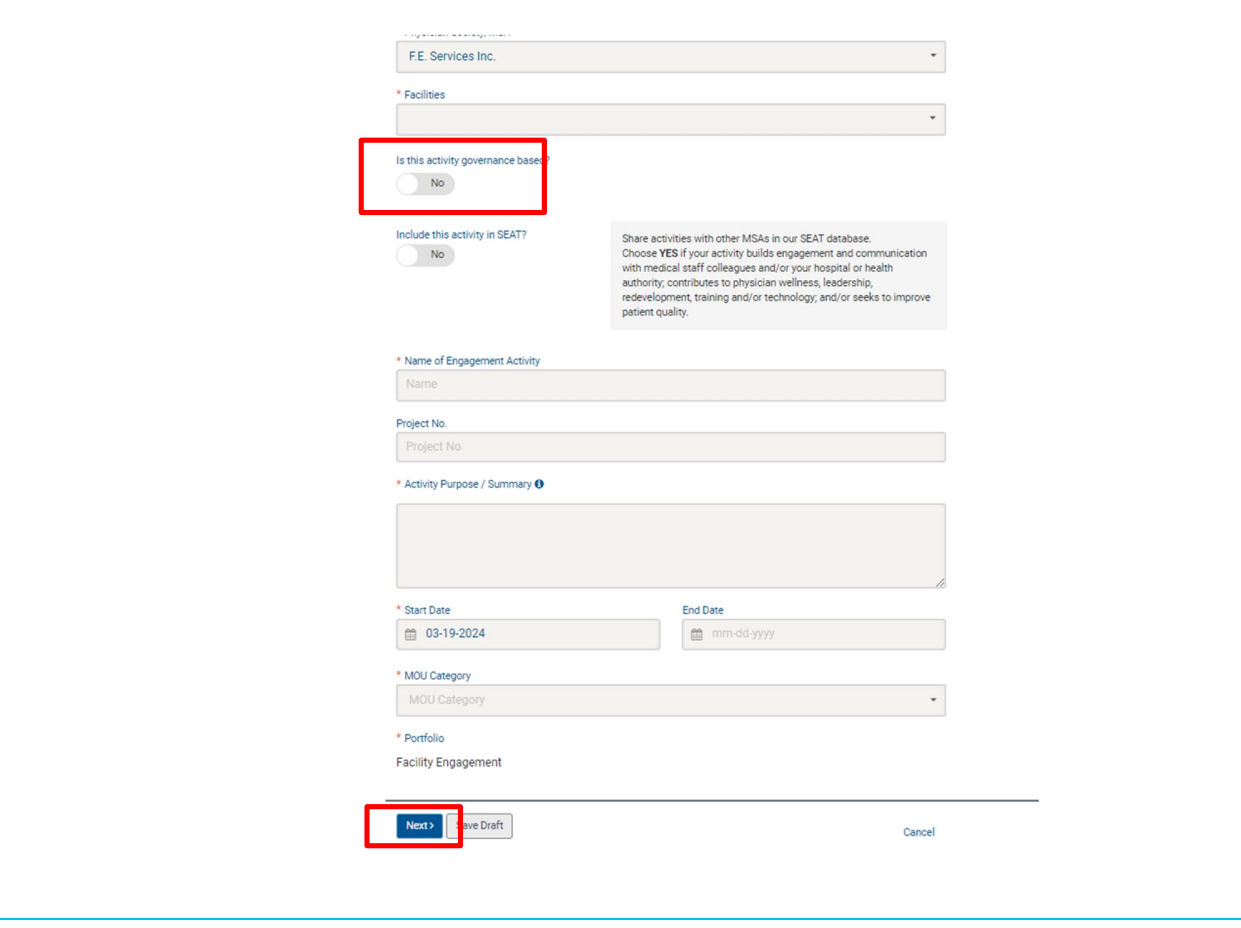

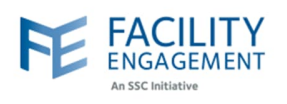

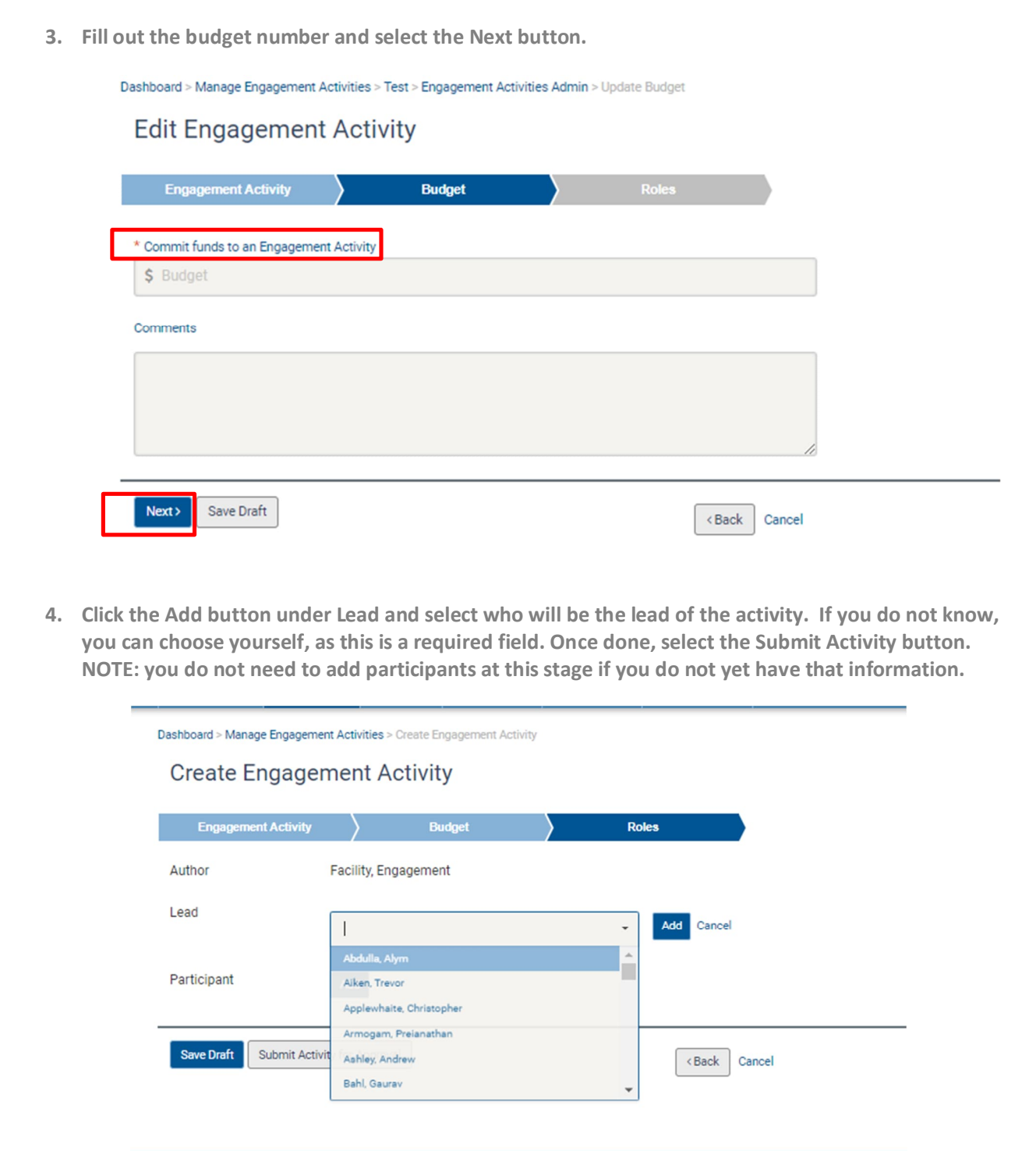

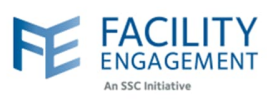

**5. Once the activity has been submitted, it will need to be approved by an MSA executive or administrator. To check for activities that need approval, please click on the activities tab and then filter the status to pending approval.**

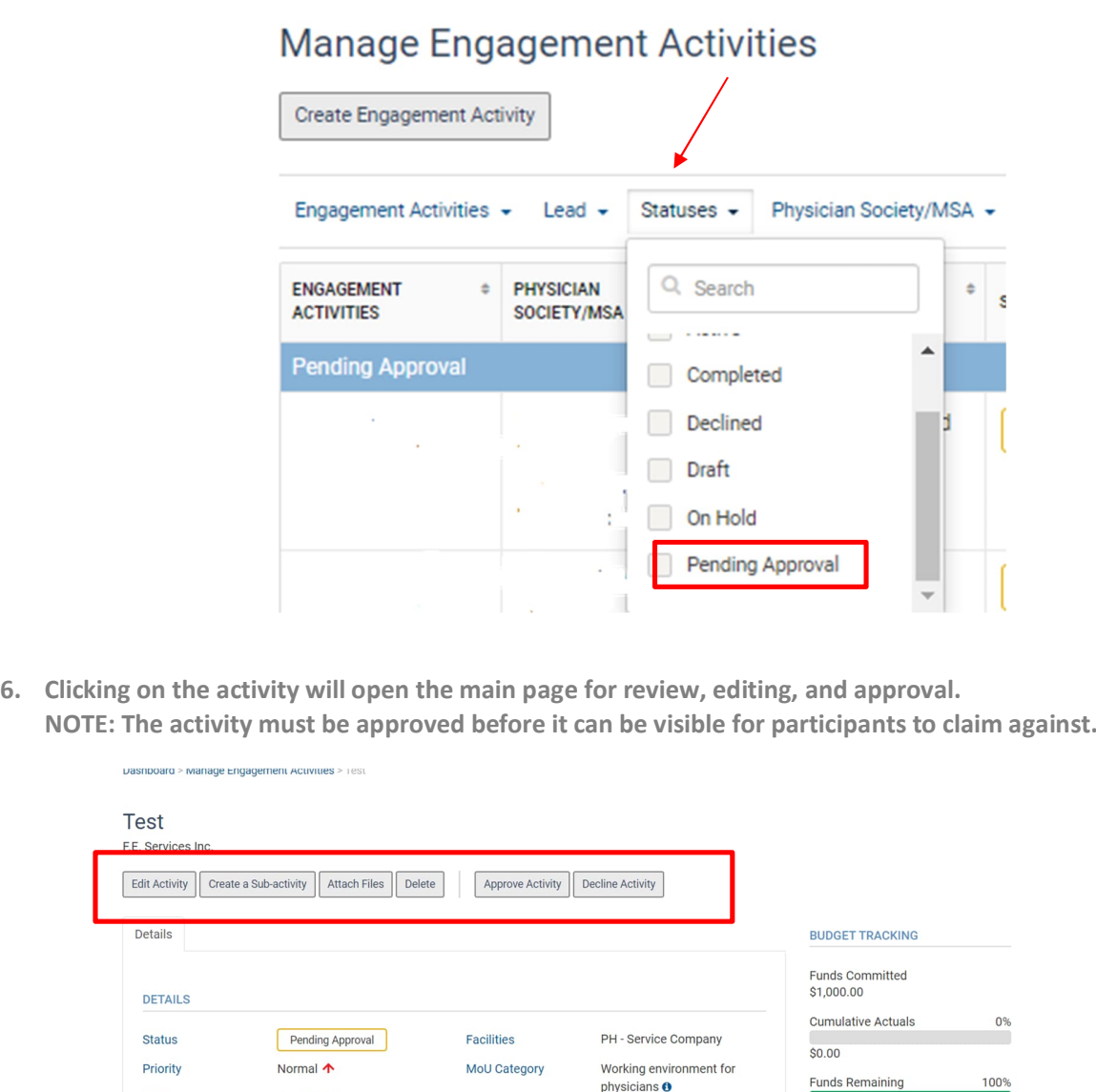

physicians <sup>o</sup>

Facility Engagement

Portfolio

\$1,000.00

Starts

**Last Updated** 

**ACTIVITY PURPOSE / SUMMARY** 

Mar 19, 2024

Mar 19, 2024

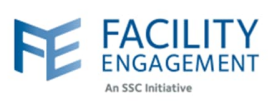

## **7. Once the activity has been approved, you can add participants, claims, expenses, and sub activities.**

- **Sub activities are meant to be used in cases where there is work happening within the main activity that is directly related. An example would be having a main activity of Working Group and a sub activity of Working Group – March.**
	- o **Budgets for sub activities come directly from the main activity and vice versa. An example is the main activity has \$10,000 in it, and you add a sub activity with \$12,000, that would not work as it exceeds the amount available in the main activity.**
- **Participants can be added at anytime to any activity, providing that they are on the MSA's member list (see additional tip sheet on adding members to the MSA)**
- **The activity history tab will show when the activity was created, by whom, and when changes or budgets are added to the activity.**
- **NOTE: If an activity is declined or put on hold, the budget that has been added to the activity will not be returned to the main budget the same way as a completed activity. You will have to ensure that the budget is reduced or zeroed out in those activities prior to the decline or hold action by using the Edit Activity button.**

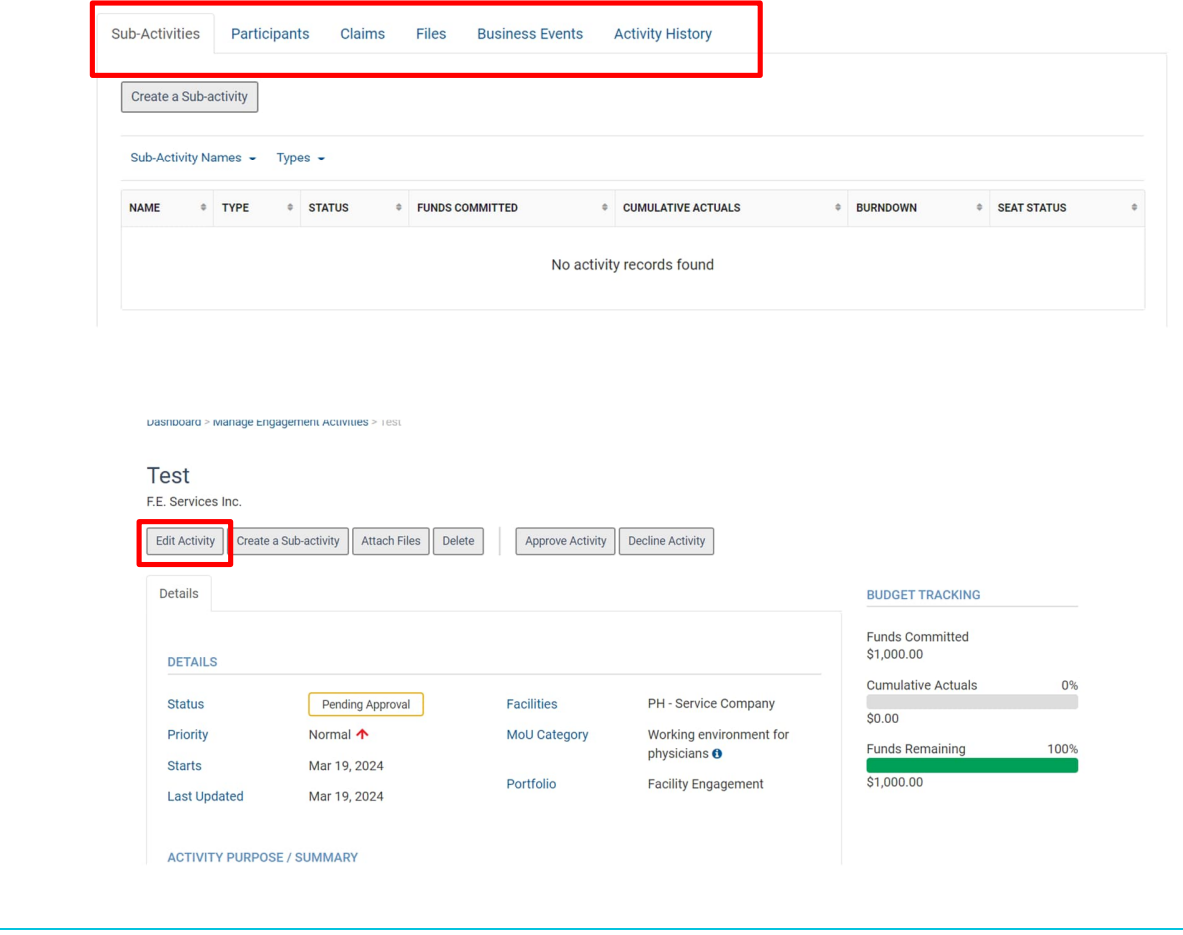